# MODBUS Organization

# MODBUS Master Series(32Bit)

# MODBUS-TCP Client (Master) Driver

지원 버전 TOP Design Studio V1.4.5 이상

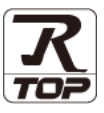

## **CONTENTS**

Touch Operation Panel을 사용해주시는 고객님께 감사 드립니다.

**1. 시스템 구성 2 - 2 - 2 <u>[2 페이지](#page-1-0)</u>** 

연결 가능한 기기 및 네트워크 구성에 대해 설명합니다.

- 2. 외부 장치 선택 2. [3 페이지](#page-2-0) TOP 기종과 외부 장치를 선택합니다.
- 3. TOP 통신 설정 [4 페이지](#page-3-0)

TOP 통신 설정 방법에 대해서 설명합니다.

- 4. 외부 장치 설정 <u>12 [페이지](#page-11-0)</u> 외부 장치의 통신 설정 방법에 대해서 설명합니다.
	-
- 5. 지원 어드레스 <u>13 [페이지](#page-12-0)</u>

본 절을 참고하여 외부 장치와 통신 가능한 데이터 주소를 확인 하십시오.

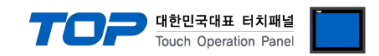

# <span id="page-1-0"></span>1. 시스템 구성

본 드라이버는 "MODBUS Organization"의 "MODBUS Protocol" 중 "MODBUS-TCP Client (Master)" 입니다. 외부 장치(MODBUS Slave Protocol 지원)에 따라서 드라이버의 "명령어 코드", "프로토콜 프레임 형식" 등을 별도 설정 해야 할 수 있 습니다. 이 경우 통신 방식에 따른 세부 설정 사항을 외부 장치 측에 맞추어 설정 해주십시오. 본 드라이버가 지원하는 외부 장치와의 시스템 구성은 아래와 같습니다.

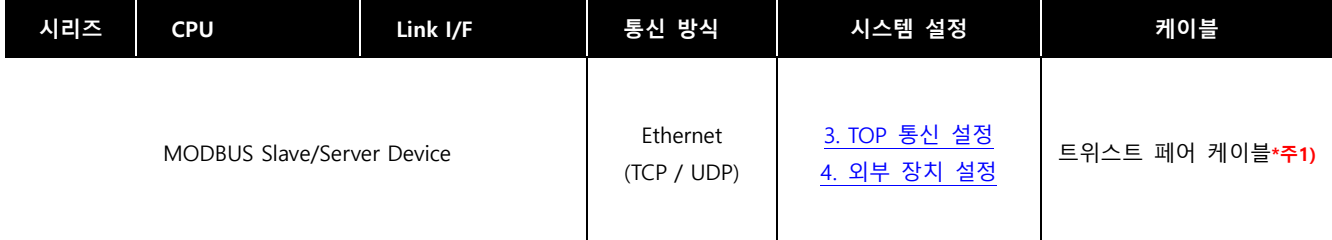

\*주1) 트위스트 페어 케이블

- STP(실드 트위스트 페어 케이블) 혹은 UTP(비실드 트위스트 페어 케이블) 카테고리 3, 4, 5 를 의미 합니다.

- 네트 워크 구성에 따라 허브, 트랜시버 등의 구성기기에 접속 가능하며 이 경우 다이렉트 케이블을 사용 하십시오.

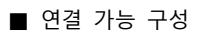

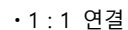

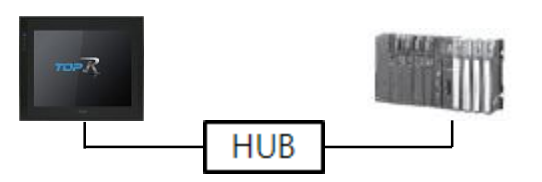

ㆍ1 : N 연결

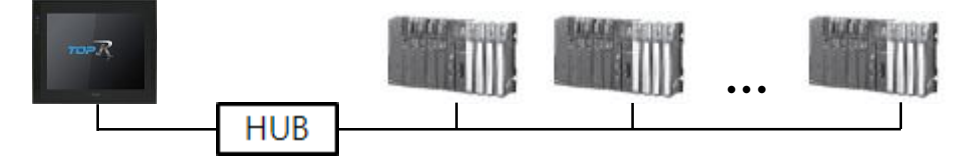

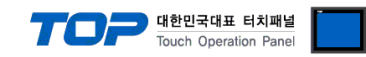

## <span id="page-2-0"></span>2. 외부 장치 선택

■ TOP 모델 및 포트 선택 후 외부 장치를 선택합니다.

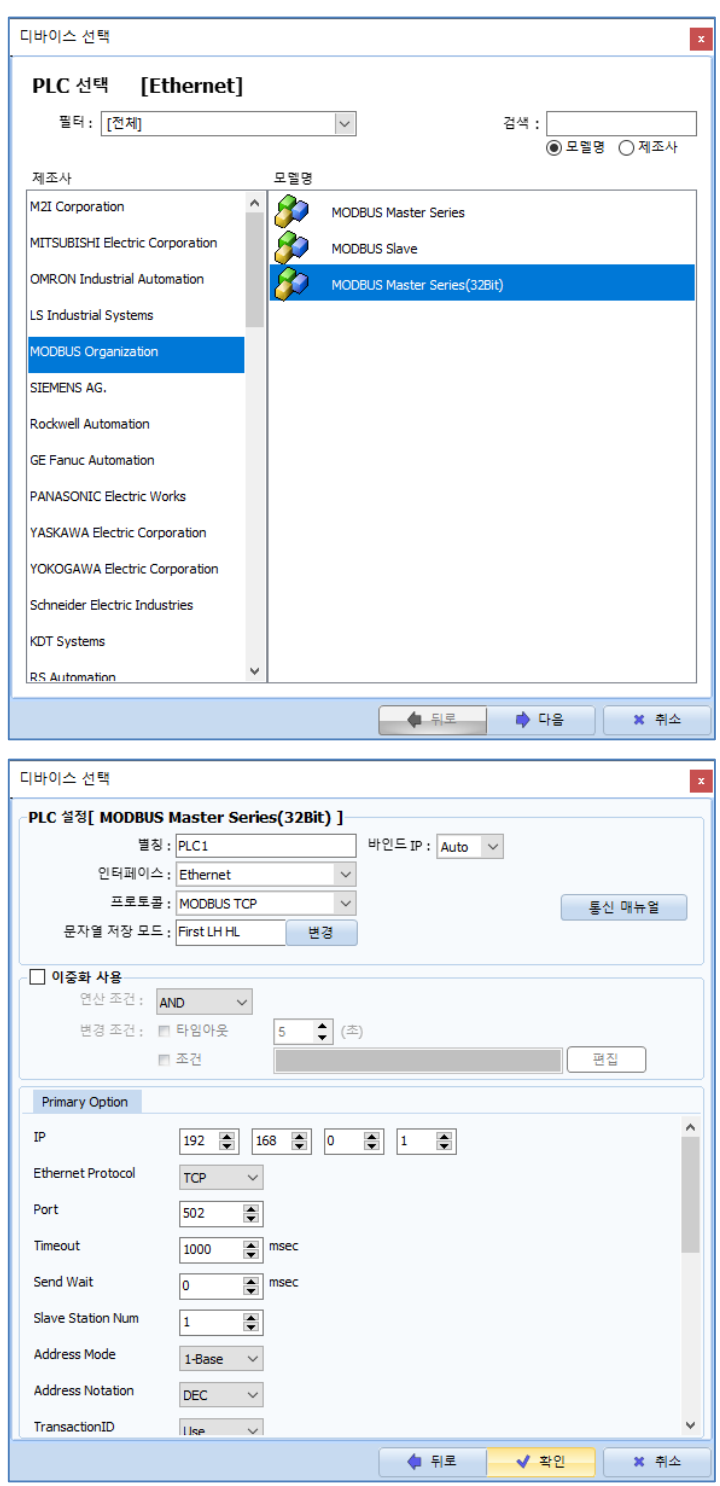

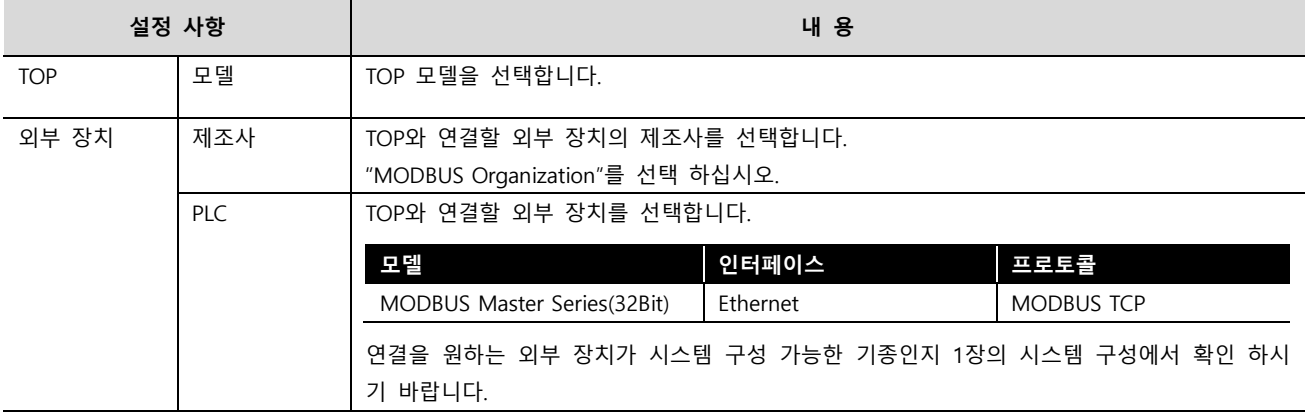

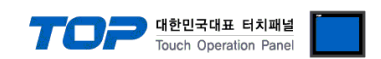

## <span id="page-3-0"></span>3. TOP 통신 설정

통신 설정은 TOP Design Studio 혹은 TOP 메인 메뉴에서 설정 가능 합니다. 통신 설정은 외부 장치와 동일하게 설정해야 합니다.

### 3.1 TOP Design Studio 에서 통신 설정

#### (1) 통신 인터페이스 설정

■ [프로젝트] → [속성] → [TOP 설정] → [HMI 설정] → [HMI 설정 사용 체크] → [편집] → [이더넷] – TOP 통신 인터페이스를 TOP Design Studio에서 설정합니다.

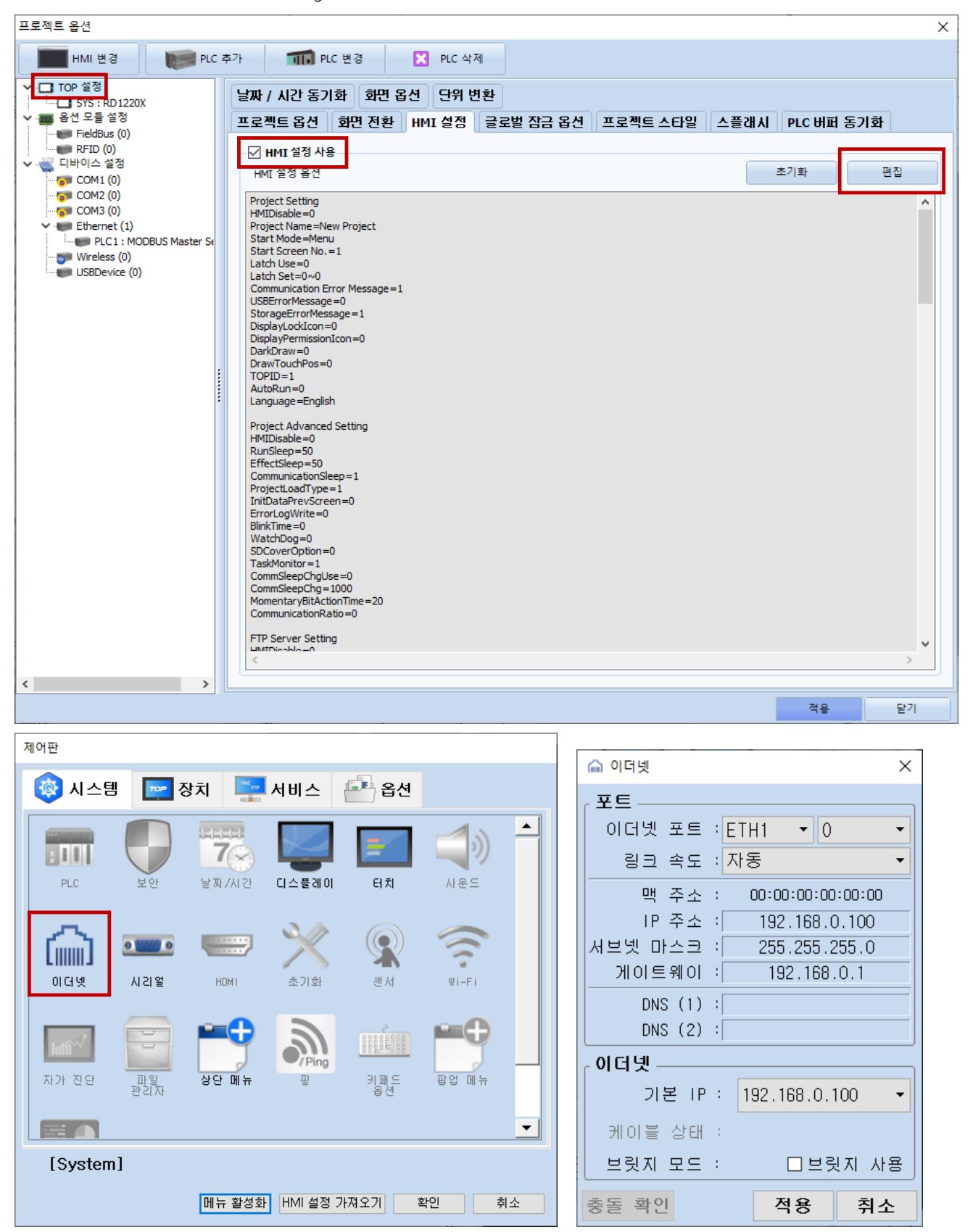

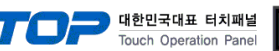

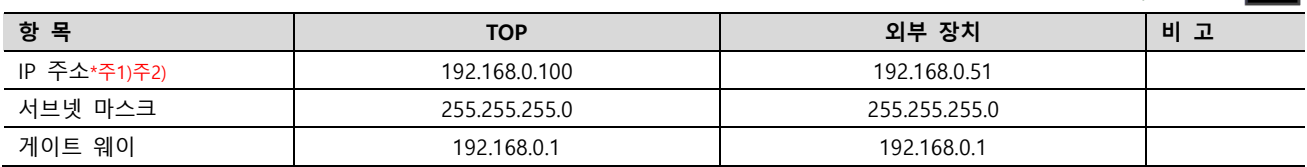

\*주1) TOP와 외부 장치의 네트워크 주소 (IP 앞 세자리 192.168.0.0)는 일치해야 합니다.

\*주2) 동일 네트워크 상에서 중복된 IP 주소를 사용하지 마십시오.

※ 위의 설정 내용은 본 사에서 권장하는 <u>예제</u>입니다.

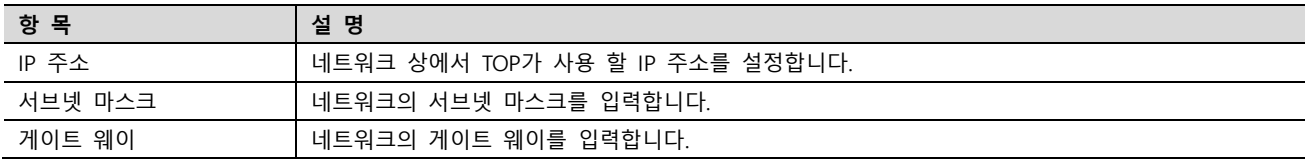

### (2) 통신 옵션 설정

■ [프로젝트] → [프로젝트 속성] → [PLC 설정 > ETHERNET > PLC1 : MODBUS Master Series(32Bit)] – MODBUS-TCP Client (Master) 통신 드라이버의 옵션을 TOP Design Studio에서 설정합니다.

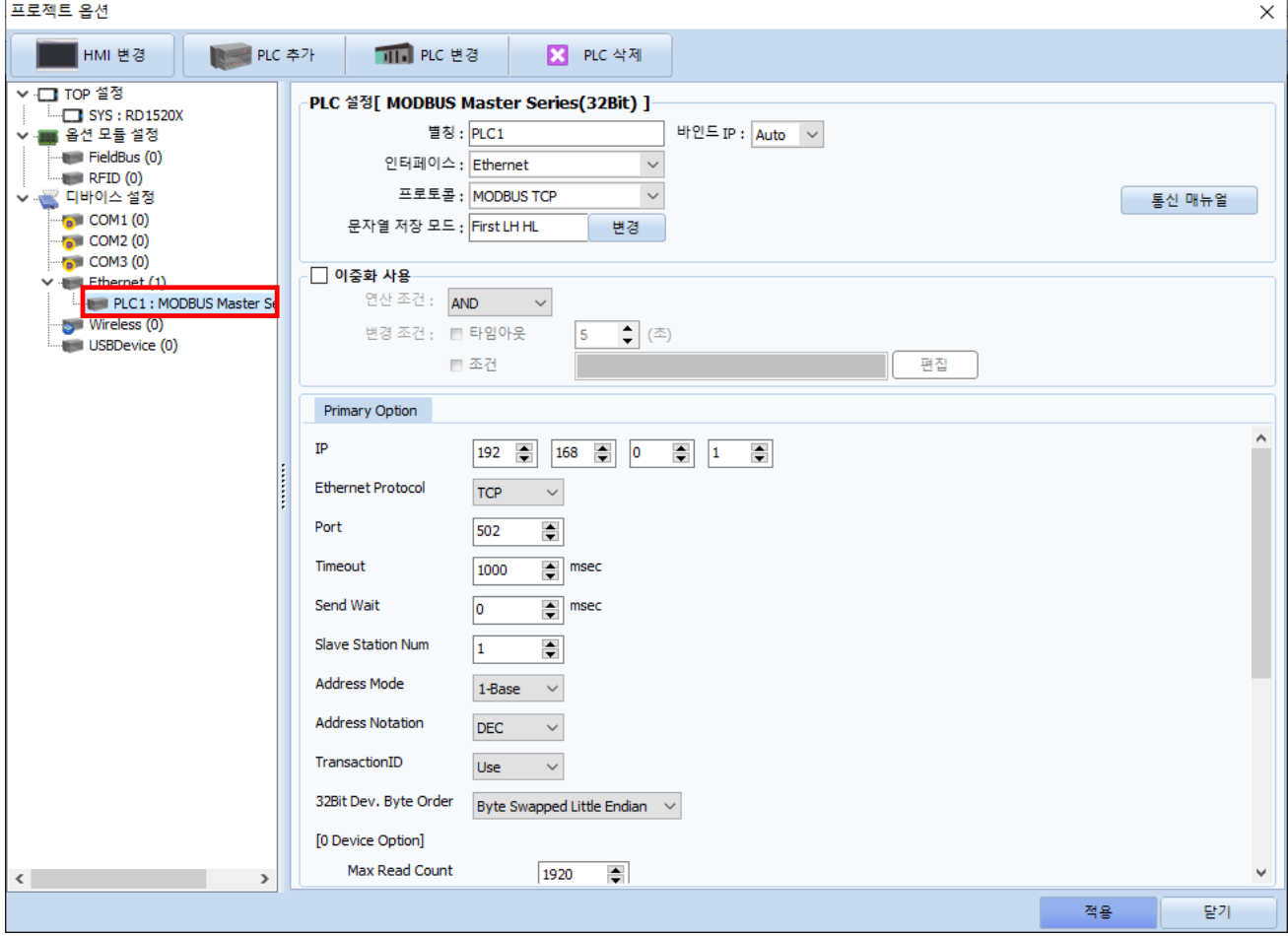

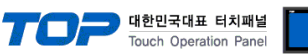

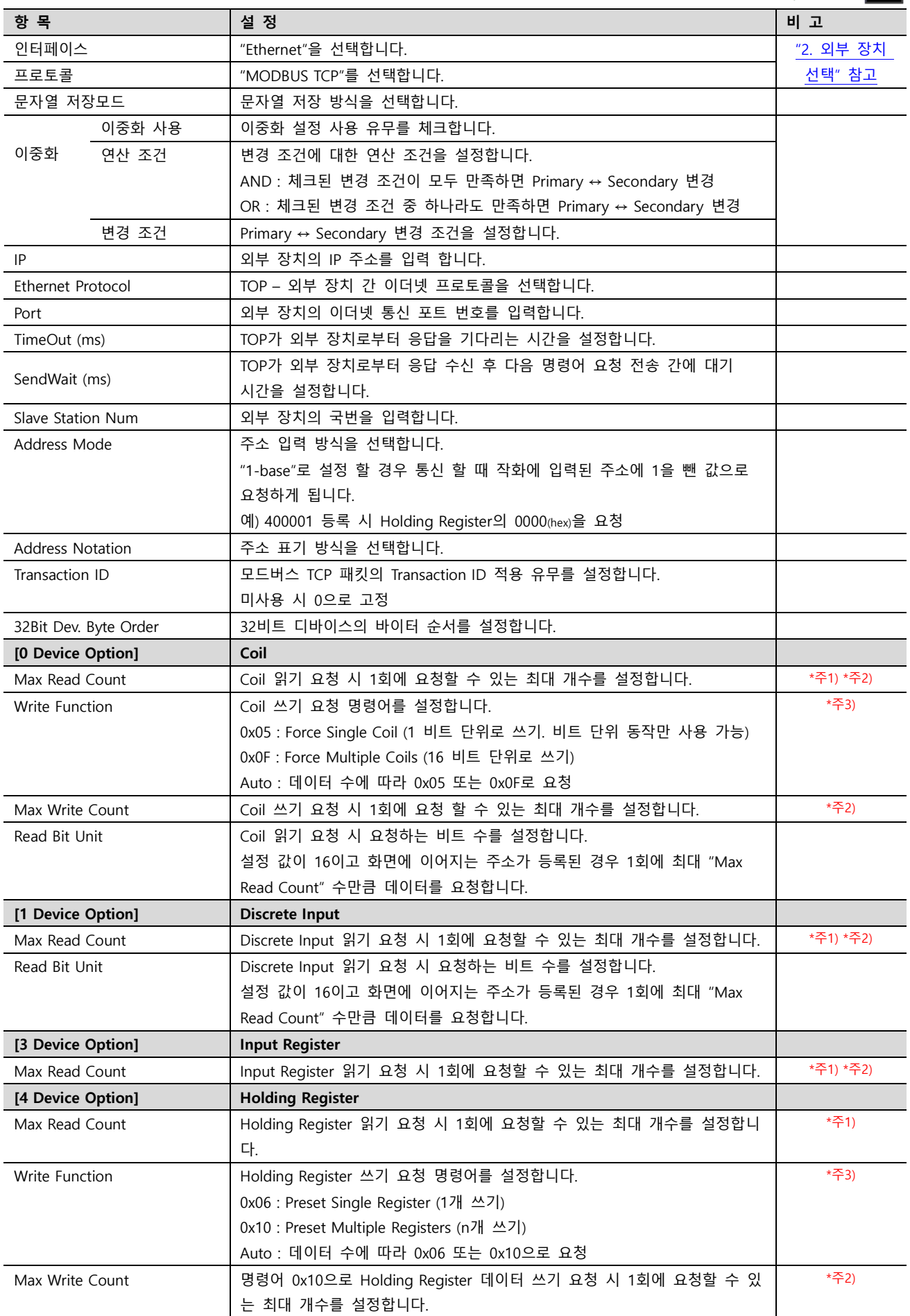

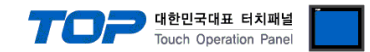

\*주 1)

- 각 디바이스의 Max Read Count 는 화면에 등록된 주소들이 연속되지 않을 때 통신을 여러 번 하지 않고 1 회에 요청 할 주소 범위로도 사용됩니다.

예 1) 화면에 숫자 오브젝트로 400001, 400002, 400003, 400004, 400005, 400120 을 등록하고 4 디바이스의 Max Read Count 를 120 으로 설정 할 경우 400001 부터 400120 까지 연속된 주소로 가정하여 400001 부터 120 워드로 하여 한 번의 요청으로 데이터를 읽어옵니다.

예 2) 화면에 숫자 오브젝트로 400001, 400002, 400003, 400004, 400005, 400120 을 등록하고 4 디바이스의 Max Read Count 를 3 으로 설정 할 경우 400001 부터 400003 까지 3 워드, 400004 부터 400005 까지 2 워드, 400120 1 워드로 하여 세 번의 요청으로 데이터를 읽어옵니다.

예 3) 화면에 숫자 오브젝트로 400001, 400010, 400011, 400021, 400031, 400041 을 등록하고 4 디바이스의 Max Read Count 를 10 으로 설정 할 경우 400001 부터 400010 까지 10 워드, 400011 1 워드, 400021 1 워드 400031 1 워드, 400041 1 워드로 하여 다섯 번의 요청으로 데이터를 읽어옵니다.

- Max Read Count 를 0 으로 설정 할 경우 연속된 주소에 한해서 최대 120 워드만큼 요청합니다.

#### \*주 2)

- 외부 장치의 매뉴얼을 참고하여 등록된 주소부터 한번에 몇 개의 데이터가 읽기/쓰기가 가능한지 확인 하십시오. 외부 장치가 지원하는 범위보다 크게 설정 할 경우 통신이 정상적으로 이루어지지 않습니다. 예) 외부 장치의 Holding Register(4 디바이스)가 1 회 통신에 최대 10 개 워드만 응답 가능한 경우 TOP 의 통신 설정 중 4 디바이스의 Max Read Count 를 외부 장치의 사양에 맞게 10 으로 설정하십시오.

#### \*주 3)

- 외부 장치의 매뉴얼을 참고하여 지원하는 쓰기 명령어에 맞게 설정하십시오. 지원하지 않는 쓰기 명령어 설정 시 데이터 쓰기 동작이 이루어지지 않습니다.

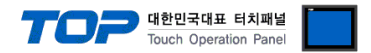

## 3.2 TOP 에서 통신 설정

※ "3.1 TOP Design Studio 에서 통신 설정" 항목의 "HMI 설정 사용"을 체크 하지 않은 경우의 설정 방법입니다.

■ TOP 화면 상단을 터치하여 아래로 드래그 합니다. 팝업 창의 "EXIT"를 터치하여 메인 화면으로 이동합니다.

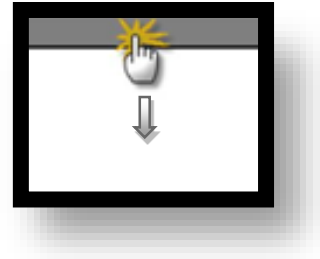

- (1) 통신 인터페이스 설정
	- $[$ 제어판 $]$  →  $[$ 이더넷 $]$

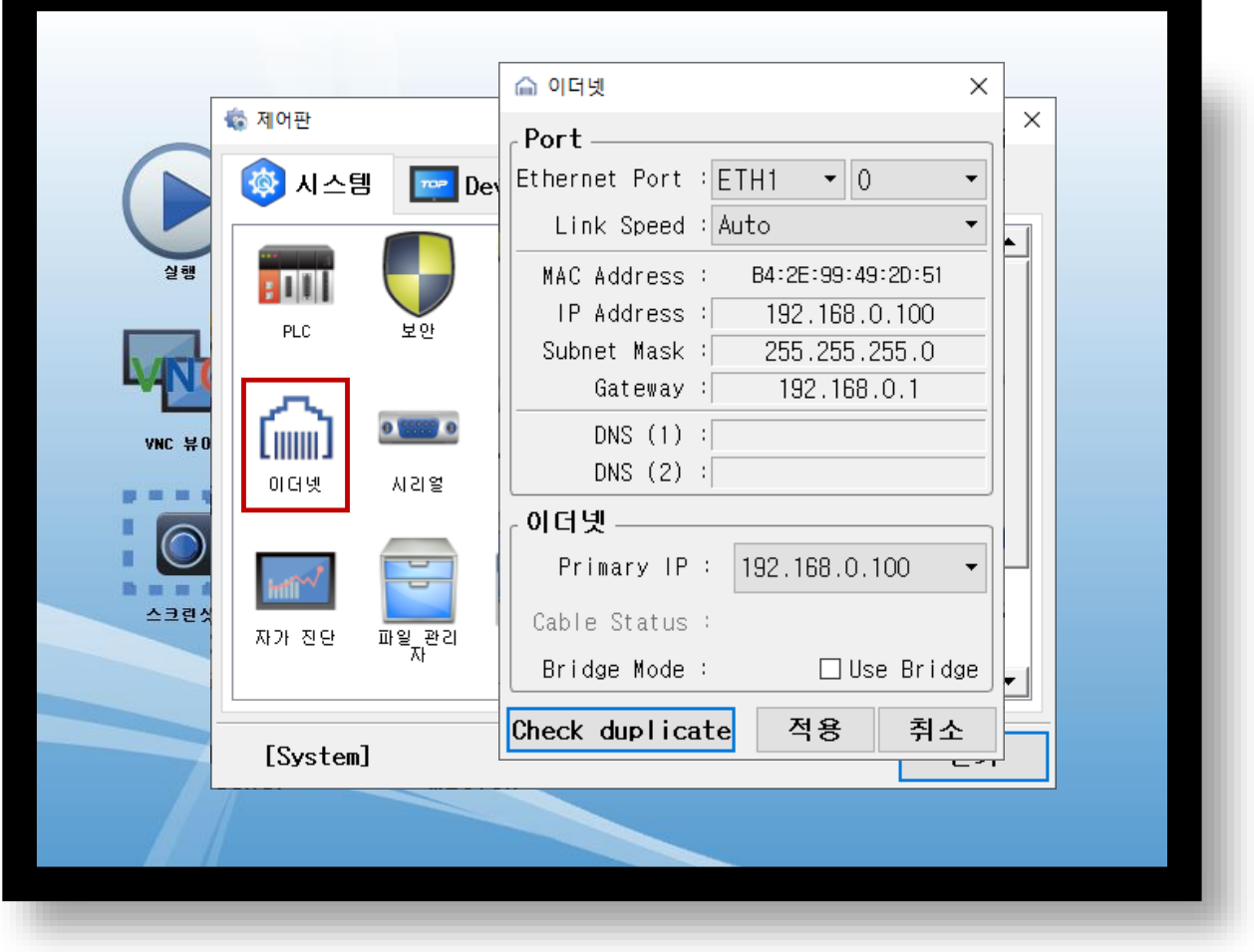

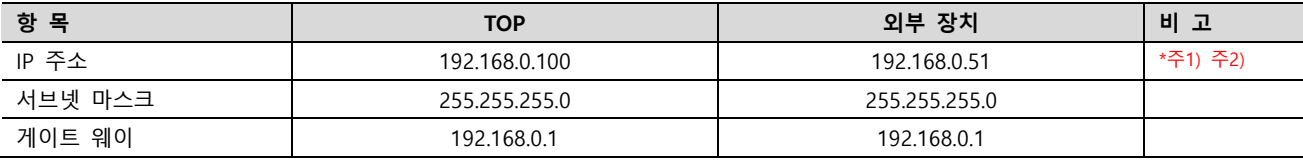

\*주1) TOP와 외부 장치의 네트워크 주소 (IP 앞 세자리 192 . 168 . 0 . 0 )는 일치해야 합니다.

\*주2) 동일 네트워크 상에서 중복된 IP 주소를 사용하지 마십시오.

※ 위의 설정 내용은 본 사에서 권장하는 <u>예제</u>입니다.

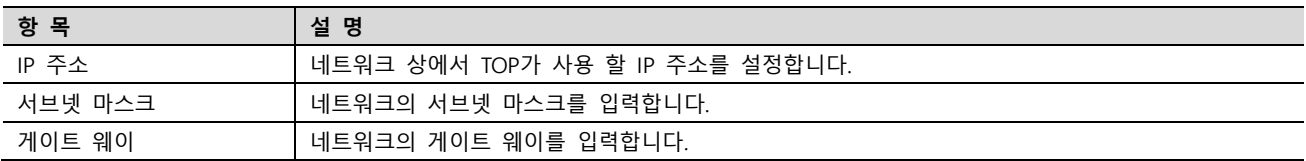

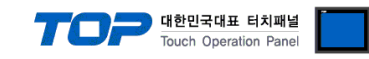

## (2) 통신 옵션 설정

■ [제어판] → [PLC]

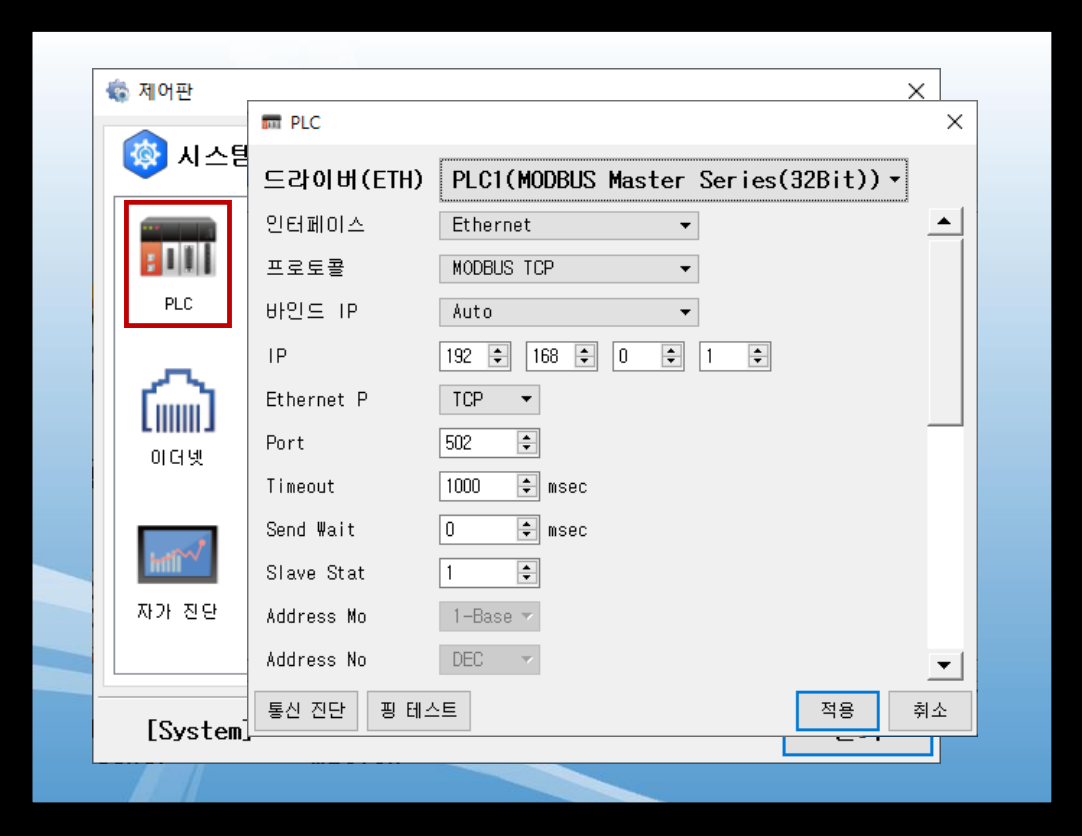

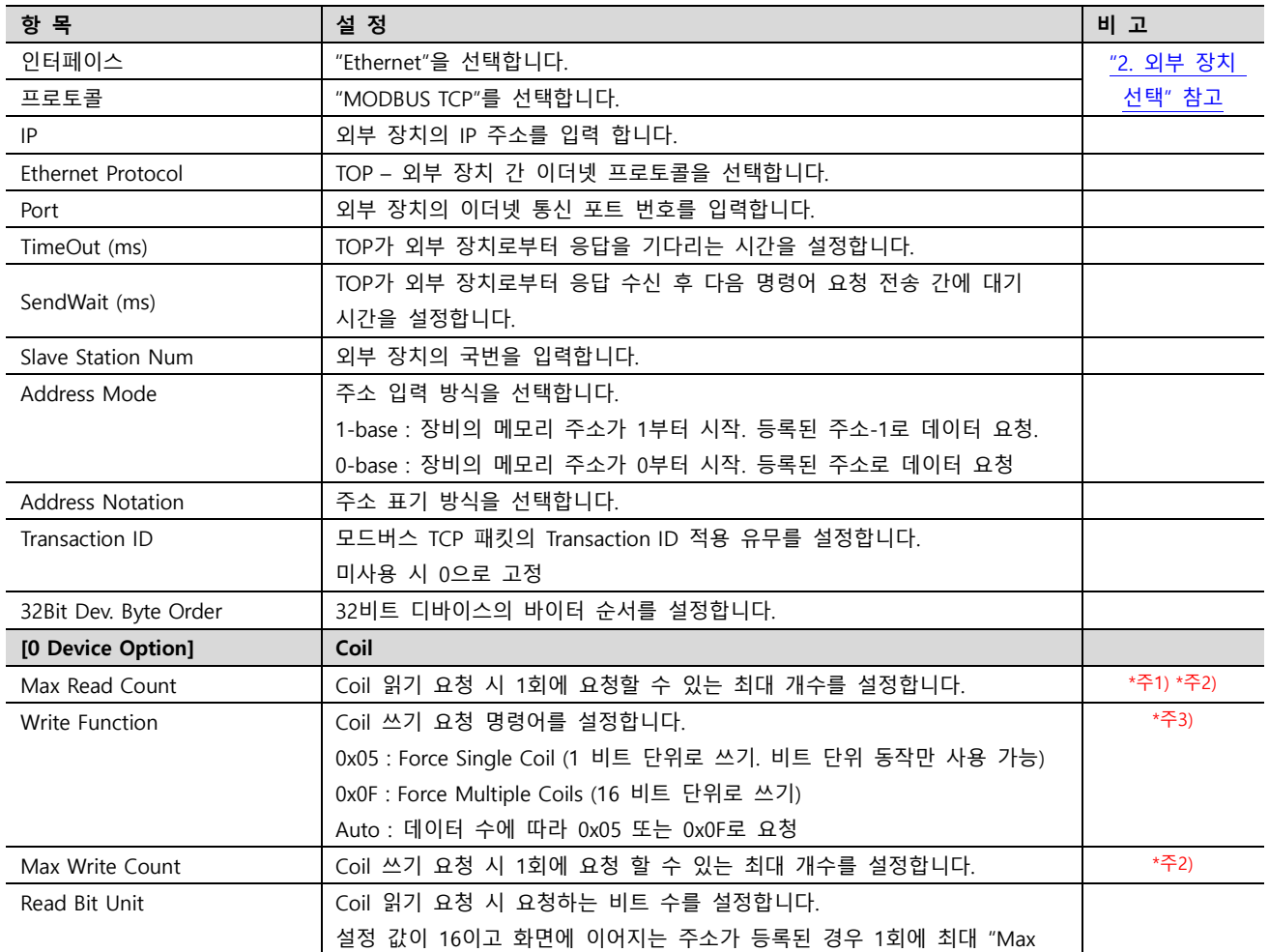

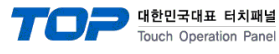

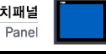

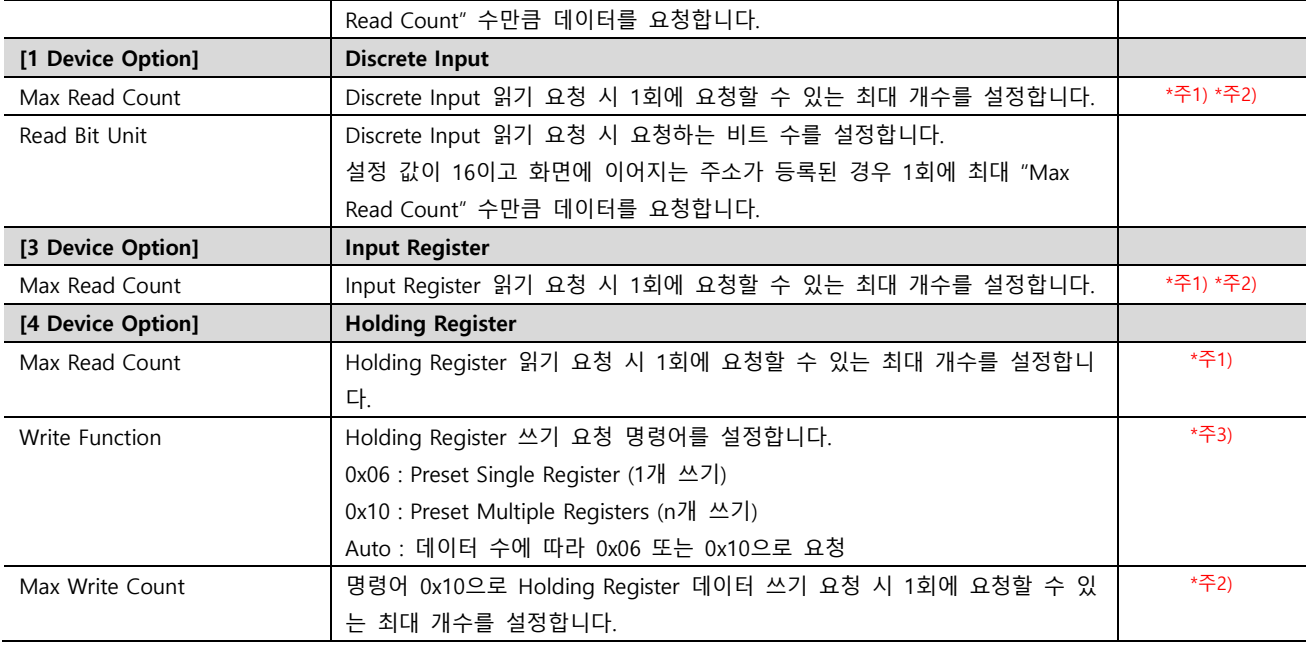

#### \*주 1)

- 각 디바이스의 Max Read Count 는 화면에 등록된 주소들이 연속되지 않을 때 통신을 여러 번 하지 않고 1 회에 요청 할 주소 범위로도 사용됩니다.

예 1) 화면에 숫자 오브젝트로 400001, 400002, 400003, 400004, 400005, 400120 을 등록하고 4 디바이스의 Max Read Count 를 120 으로 설정 할 경우 400001 부터 400120 까지 연속된 주소로 가정하여 400001 부터 120 워드로 하여 한 번의 요청으로 데이터를 읽어옵니다.

예 2) 화면에 숫자 오브젝트로 400001, 400002, 400003, 400004, 400005, 400120 을 등록하고 4 디바이스의 Max Read Count 를 3 으로 설정 할 경우 400001 부터 400003 까지 3 워드, 400004 부터 400005 까지 2 워드, 400120 1 워드로 하여 세 번의 요청으로 데이터를 읽어옵니다.

예 3) 화면에 숫자 오브젝트로 400001, 400010, 400011, 400021, 400031, 400041 을 등록하고 4 디바이스의 Max Read Count 를 10 으로 설정 할 경우 400001 부터 400010 까지 10 워드, 400011 1 워드, 400021 1 워드 400031 1 워드, 400041 1 워드로 하여 다섯 번의 요청으로 데이터를 읽어옵니다.

- Max Read Count 를 0 으로 설정 할 경우 연속된 주소에 한해서 최대 120 워드만큼 요청합니다.

#### \*주 2)

- 외부 장치의 매뉴얼을 참고하여 등록된 주소부터 한번에 몇 개의 데이터가 읽기/쓰기가 가능한지 확인 하십시오. 외부 장치가 지원하는 범위보다 크게 설정 할 경우 통신이 정상적으로 이루어지지 않습니다. 예) 외부 장치의 Holding Register(4 디바이스)가 1 회 통신에 최대 10 개 워드만 응답 가능한 경우 TOP 의 통신 설정 중 4 디바이스의 Max Read Count 를 외부 장치의 사양에 맞게 10 으로 설정하십시오.

#### \*주 3)

- 외부 장치의 매뉴얼을 참고하여 지원하는 쓰기 명령어에 맞게 설정하십시오. 지원하지 않는 쓰기 명령어 설정 시 데이터 쓰기 동작이 이루어지지 않습니다.

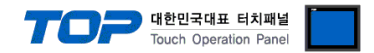

## 3.3 통신 진단

■ TOP - 외부 장치 간 인터페이스 설정 상태를 확인 - TOP 화면 상단을 터치하여 아래로 드래그. 팝업 창의 "EXIT"를 터치하여 시스템 화면으로 이동한다 - [제어판] → [이더넷] 에서 연결된 포트 설정이 올바르게 되어있는지 확인한다

- 포트 통신 이상 유무 진단
- [제어판] → [PLC] 에서 "통신 진단"을 터치한다.
- 통신 연결 여부를 확인한다.

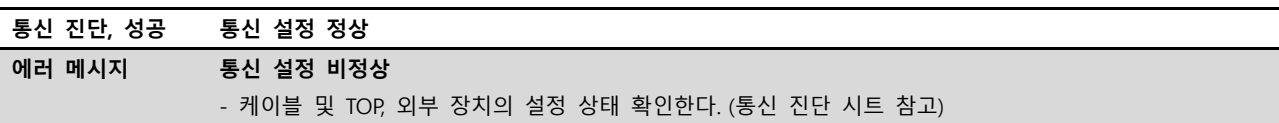

■ 통신 진단 시트

- 외부 단말기와 통신 연결에 문제가 있을 경우 아래 시트의 설정 내용을 확인 바랍니다.

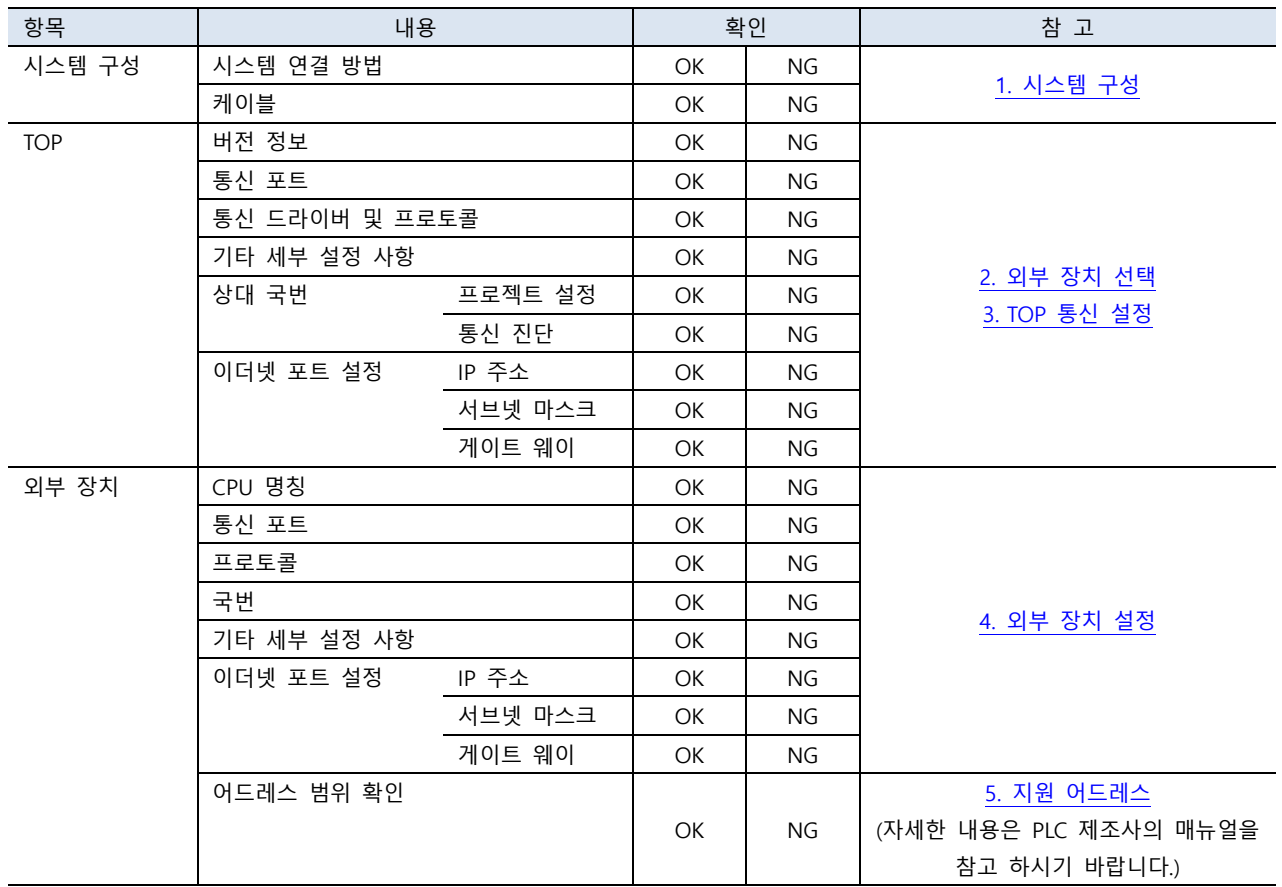

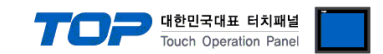

## <span id="page-11-0"></span>4. 외부 장치 설정

제조사의 사용자 매뉴얼을 참고하여 모드버스 슬레이브(서버)로 설정 하십시오.

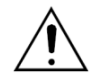

- 외부 장치의 메모리 주소를 확인하십시오.

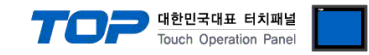

## <span id="page-12-0"></span>5. 지원 어드레스

## TOP에서 사용 가능한 디바이스는 아래와 같습니다.

CPU 모듈 시리즈/타입에 따라 디바이스 범위(어드레스) 차이가 있을 수 있습니다. TOP 시리즈는 외부 장치 시리즈가 사용하는 최대 어드레스 범위를 지원합니다. 사용하고자 하는 장치가 지원하는 어드레스 범위를 벗어 나지 않도록 각 CPU 모듈 사용자 매뉴얼을 참조/주의 하십시오.

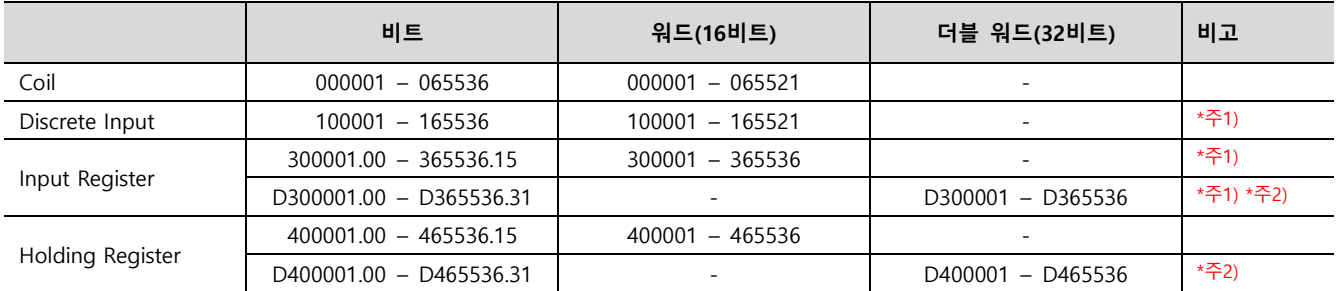

\*주1) 읽기 전용

\*주2) 외부 장치 측에서 해당 주소에 맵핑된 파라미터가 32비트인 경우 3,4 영역 대신 D3, D4 영역을 사용하십시오.

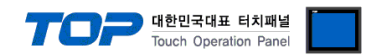

## Appendix A. MODBUS TCP/IP ADU Frame(Data Frame)

본 기기의 "MODBUS TCP Client(Master) Driver"가 지원하는 MODBUS 프로토콜 명령어 및 디바이스에 대해 설명 합니다.

#### WHAT IS MODBUS?

The MODBUS protocol was developed in 1979 by Modicon, Incorporated, for industrial automation systems and Modicon programmable controllers. It has since become an industry standard method for the transfer of discrete/analog I/O information and register data between industrial control and monitoring devices. MODBUS is now a widely-accepted, open, public-domain protocol that requires a license, but does not require royalty payment to its owner.

MODBUS devices communicate using a master-slave (client-server) technique in which only one device (the Client(Master)) can initiate

transactions (called queries). The other devices (slaves/servers) respond by supplying the requested data to the master, or by taking the action requested in the query. A slave is any peripheral device (I/O transducer, valve, network drive, or other measuring device) which processes information and sends its output to the master using MODBUS. The Acromag I/O Modules form slave/server devices, while a typical master device is a host computer running appropriate application software. Other devices may function as both clients (masters) and servers (slaves).

Masters can address individual slaves, or can initiate a broadcast message to all slaves. Slaves return a response to all queries addressed to them individually, but do not respond to broadcast queries. Slaves do not initiate messages on their own, they only respond to queries from the master.

A master's query will consist of a slave address (or broadcast address), a function code defining the requested action, any required data, and an error checking field. A slave's response consists of fields confirming the action taken, any data to be returned, and an error checking field. Note that the query and response both include a device address, a function code, plus applicable data, and an error checking field. If no error occurs, the slave's response contains the data as requested. If an error occurs in the query received, or if the slave is unable to perform the action requested, the slave will return an exception message as its response (see MODBUS Exceptions). The error check field of the slave's message frame allows the master to confirm that the contents of the message are valid. Traditional MODBUS messages are transmitted serially and parity checking is also applied to each transmitted character in its data frame.

At this point, It's important to make the distinction that MODBUS itself is an application protocol, as it defines rules for organizing and interpreting data, but remains simply a messaging structure, independent of the underlying physical layer. As it happens to be easy to understand, freely available, and accessible to anyone, it is thus widely supported by many manufacturers.

다음 페이지에 계속 됩니다.

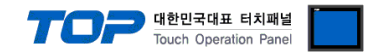

#### WHAT IS MODBUS TCP/IP?

MODBUS TCP/IP (also MODBUS-TCP) is simply the MODBUS RTU protocol with a TCP interface that runs on Ethernet.

The MODBUS messaging structure is the application protocol that defines the rules for organizing and interpreting the data independent of the data transmission medium.

TCP/IP refers to the Transmission Control Protocol and Internet Protocol, which provides the transmission medium for MODBUS TCP/IP messaging.

Simply stated, TCP/IP allows blocks of binary data to be exchanged between computers. It is also a world-wide standard that serves as the foundation for the World Wide Web. The primary function of TCP is to ensure that all packets of data are received correctly, while IP makes sure that messages are correctly addressed and routed. Note that the TCP/IP combination is merely a transport protocol, and does not define what the data means or how the data is to be interpreted (this is the job of the application protocol, MODBUS in this case).

So in summary, MODBUS TCP/IP uses TCP/IP and Ethernet to carry the data of the MODBUS message structure between compatible devices. That is, MODBUS TCP/IP combines a physical network (Ethernet), with a networking standard (TCP/IP), and a standard method of representing data (MODBUS as the application protocol). Essentially, the MODBUS TCP/IP message is simply a MODBUS communication encapsulated in an Ethernet TCP/IP wrapper.

In practice, MODBUS TCP embeds a standard MODBUS data frame into a TCP frame, without the MODBUS checksum, as shown in the following diagram.

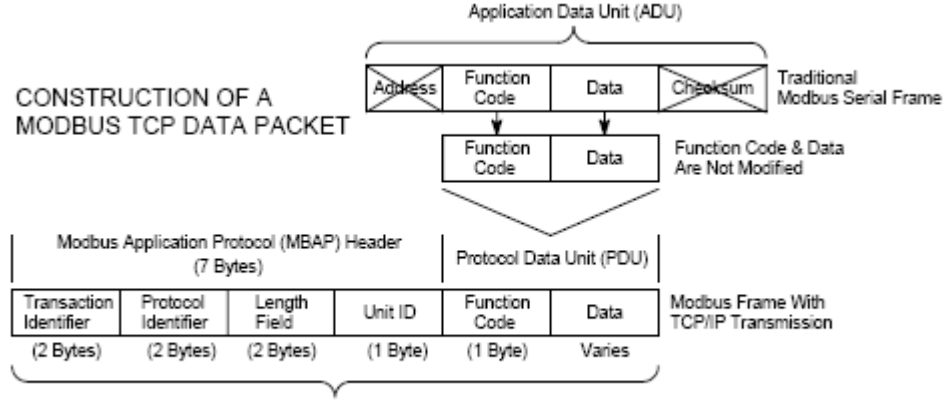

Modbus TCP/IP ADU

(This information is embedded into the data portion of the TCP frame)

The MODBUS commands and user data are themselves encapsulated into the data container of a TCP/IP telegram without being modified in any way. However, the MODBUS error checking field (checksum) is not used, as the standard Ethernet TCP/IP link layer checksum methods are instead used to guaranty data integrity. Further, the MODBUS frame address field is supplanted by the unit identifier in MODBUS TCP/IP, and becomes part of the MODBUS Application Protocol (MBAP) header (more on this later).

From the figure, we see that the function code and data fields are absorbed in their original form. Thus, a Modbus TCP/IP Application Data Unit (ADU) takes the form of a 7 byte header (transaction identifier + protocol identifier + length field + unit identifier), and the protocol data unit (function code + data). The MBAP header is 7 bytes long and includes the following fields:

• Transaction/invocation Identifier (2 Bytes): This identification field is used for transaction pairing when multiple messages are sent along the same TCP connection by a client without waiting for a prior response.

• Protocol Identifier (2 bytes): This field is always 0 for MODBUS services and other values are reserved for future extensions.

• Length (2 bytes): This field is a byte count of the remaining fields and includes the unit identifier byte, function code byte, and the data fields.

• Unit Identifier (1 byte): This field is used to identify a remote server located on a non TCP/IP network (for serial bridging). In a typical MODBUS TCP/IP server application, the unit ID is set to 00 or FF, ignored by the server, and simply echoed back in the response.

The complete MODBUS TCP/IP Application Data Unit is embedded into the data field of a standard TCP frame and sent via TCP to well-known system port 502, which is specifically reserved for MODBUS applications. MODBUS TCP/IP clients and servers listen and receive MODBUS data via port 502.

We can see that the operation of MODBUS over Ethernet is nearly transparent to the MODBUS register/command structure. Thus, if you are already familiar with the operation of traditional MODBUS, then you are already very with the operation of MODBUS TCP/IP.

### (1) Read Single Coil : 01

MASTER 기기에서 Slave 기기 측(국번:17번)의 "000020–000056 Coil" 데이터를 읽어 오는 예제를 통해 "01"명령어 프레임을 설명 합니다.

■ RTU Mode

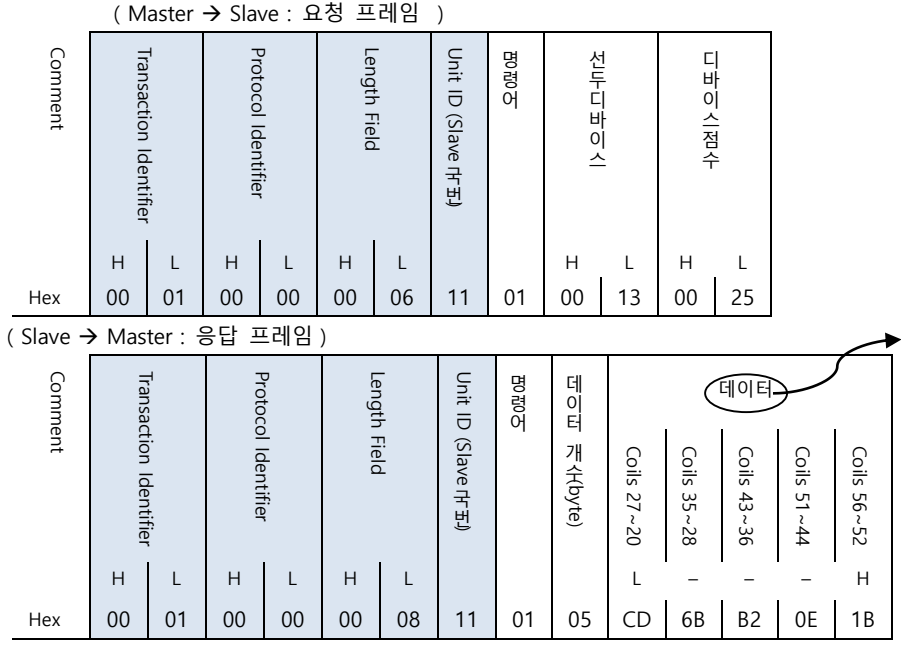

■ Coils 데이터 상태

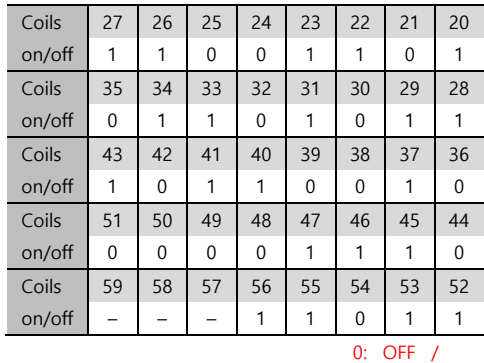

 $\overline{FF_{H}}$  00<sub>H</sub>  $\overline{00_H}$   $\overline{00_H}$ 

## (2) Force Single Coil : 05

MASTER 기기에서 Slave 기기 측의 Coil 000173 에 FORCE "ON" 하는 예제를 통해 "05"명령어 프레임을 설명 합니다.

#### ■ RTU Mode

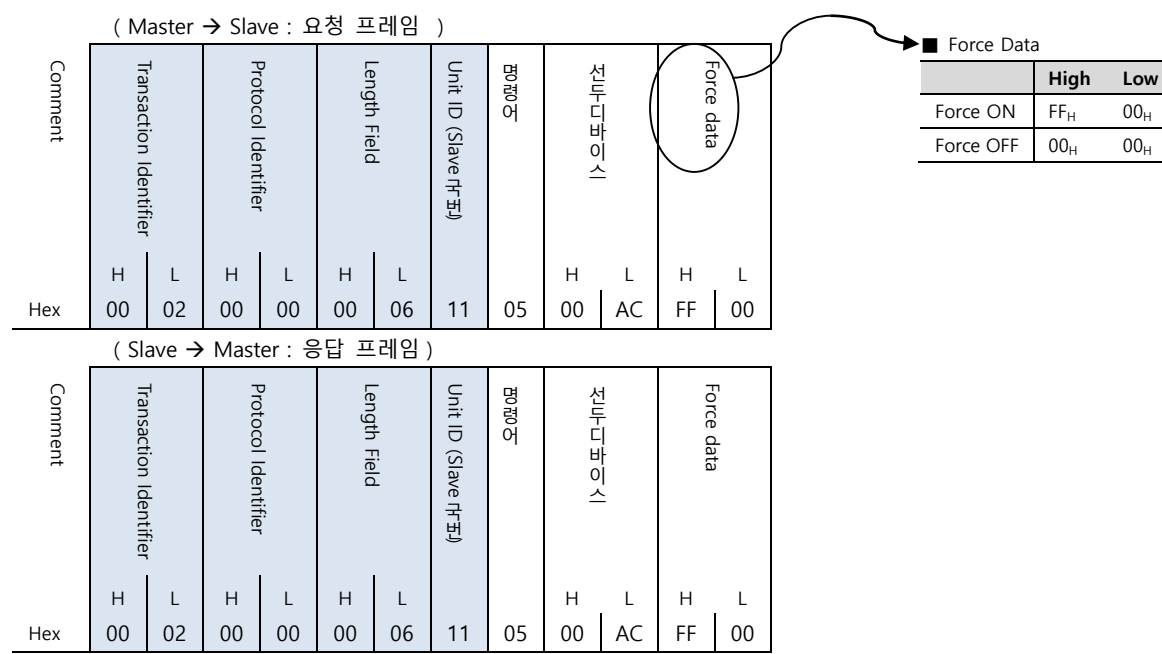

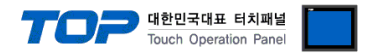

### (1) Read Input Status : 02

MASTER 기기에서 Slave 기기 측(국번:17번)의 "100197–100218 Input" 데이터를 읽어 오는 예제를 통해 "02"명령어 프레임을 설명 합니다.

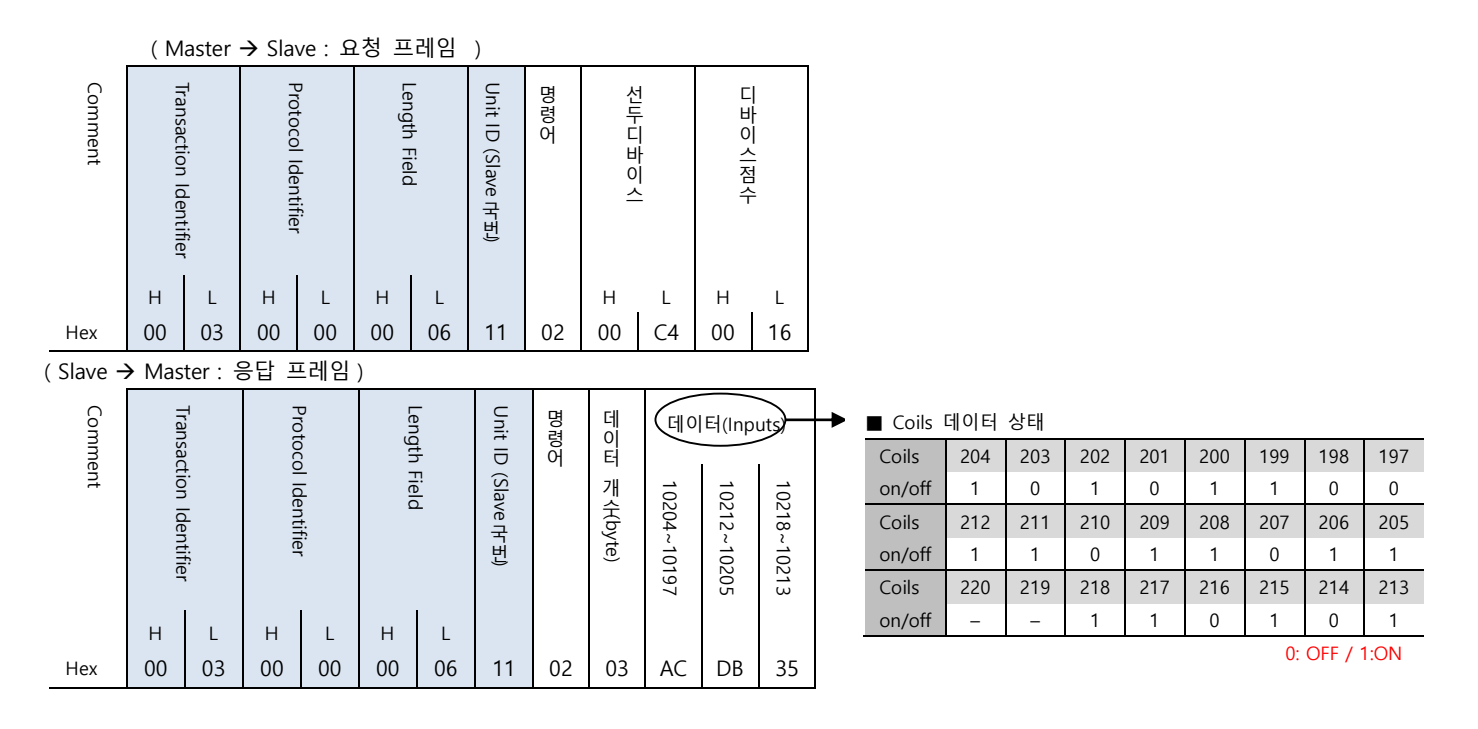

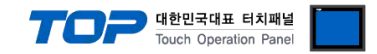

### (1) Read Input Registers : 04

MASTER 기기에서 Slave 기기 측(국번:17번)의 "300009 Register" 데이터를 읽어 오는 예제를 통해 "03"명령어 프레임을 설명 합니다.

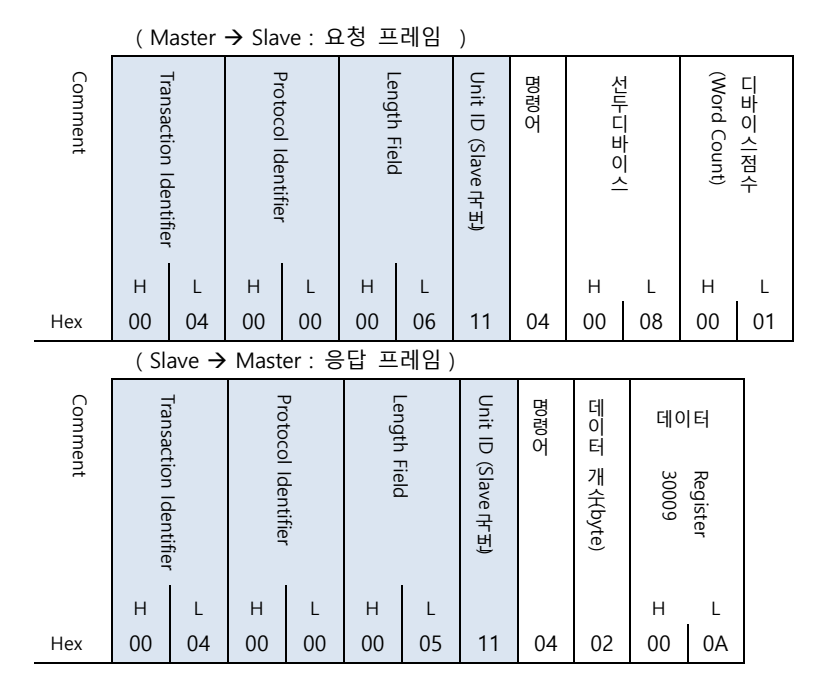

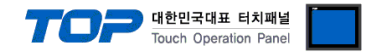

## (1) Read Holding Registers : 03

MASTER 기기에서 Slave 기기 측(국번:17)의 "400108 – 400110 Register" 데이터를 읽어 오는 예제를 통해 "03"명령어 프레임을 설명 합니다.

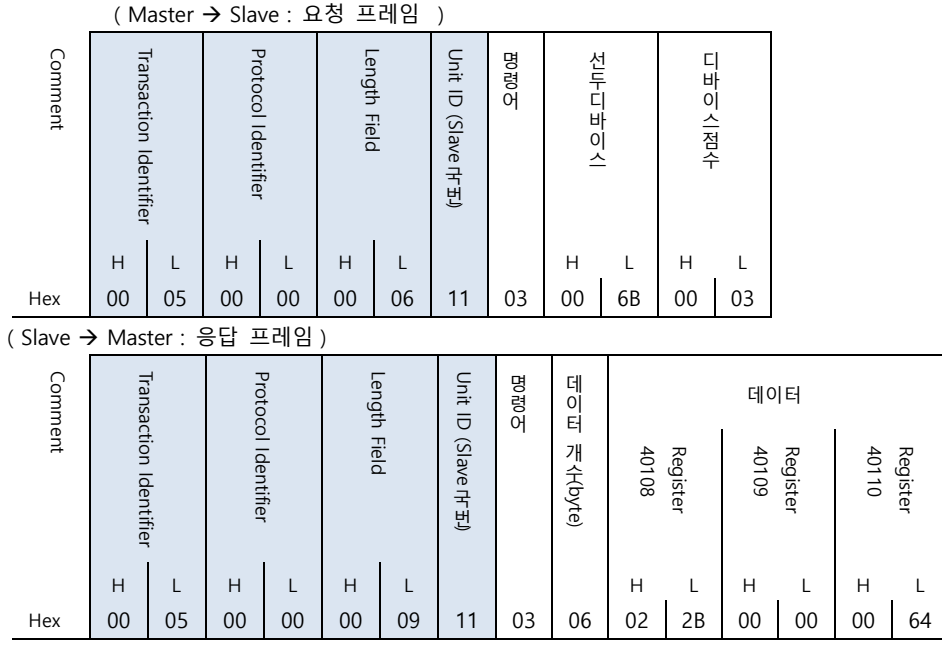

### (2) Preset Single Register : 06

Slave 기기 측의 400002 Register 에 00 03 (hex) 데이터를 입력 하는 예제를 통해 "06"명령어 프레임을 설명 합니다.

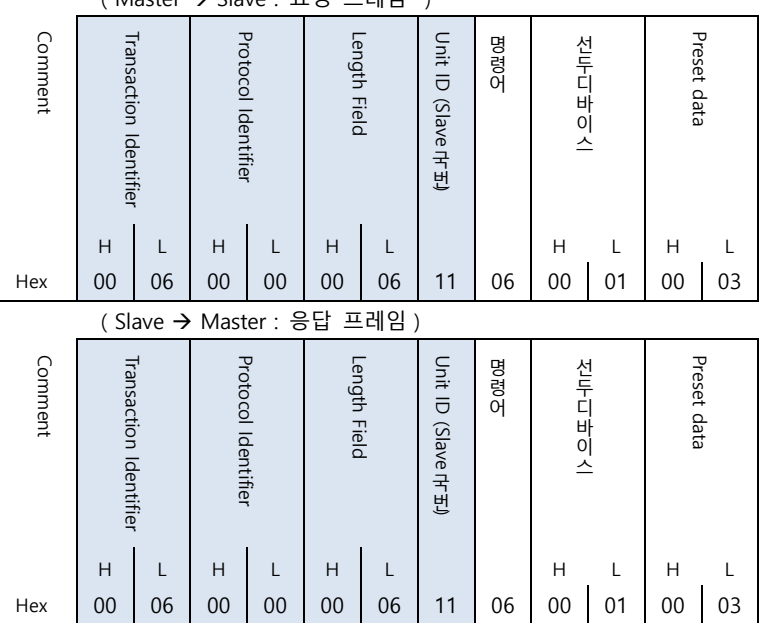

(Master Slave : 요청 프레임 )

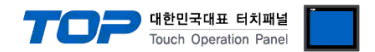

## (3) Preset Multiple Register : 10

Slave 기기 측의 400002 Register 에 "00 0A (hex)", "01 02 (hex)" 연속한 두 개의 데이터를 입력 하는 예제를 통해 "10"명령어 프레 임을 설명 합니다. (Error Code : 90H)

( Master → Slave : 요청 프레임 )

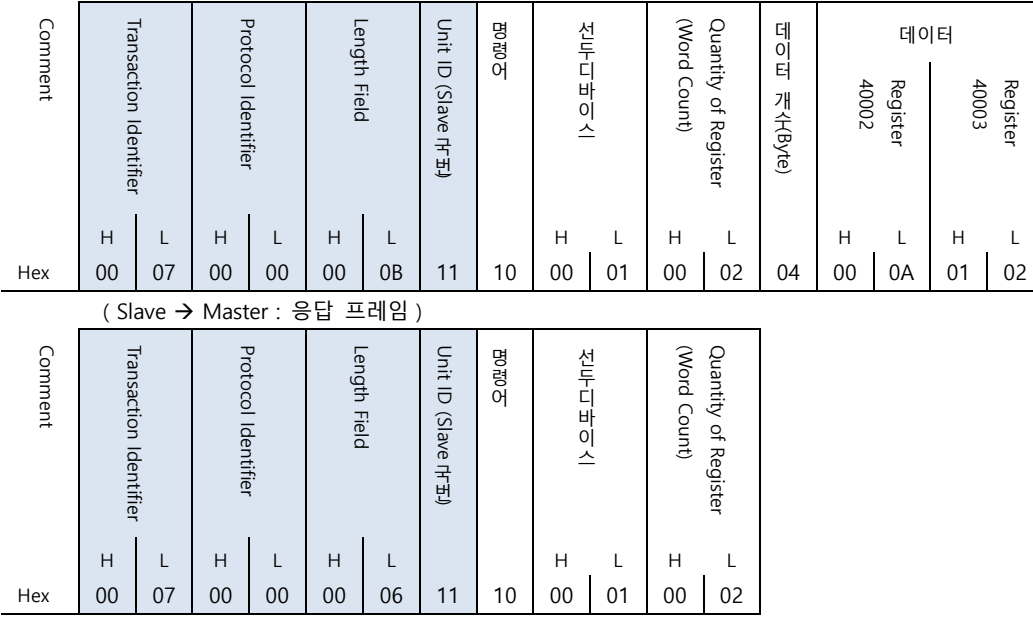